## Easily Port Web Apps to Tizen & Develop with Tizen Device APIs

Qingqiu Li

Samsung

#### **Content**

- 1. Tizen Web Application
- 2. Porting an HTML5 App to Tizen IDE
- 3. Tizen Web Device APIs
- 4. TAU Introduction

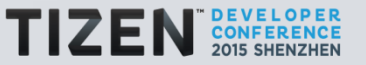

## Tizen Web Application

#### **Overview on web application**

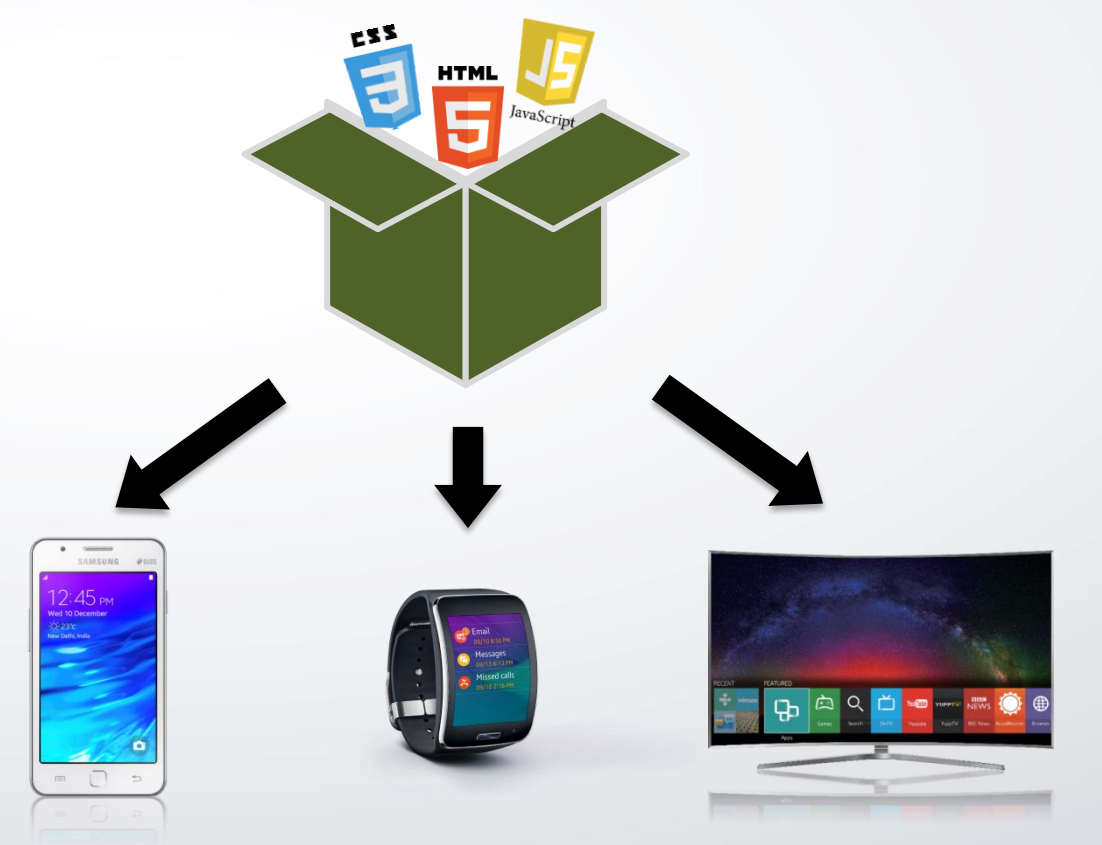

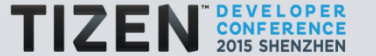

4

### **HTML5 App & Tizen Web App (1/3)**

#### Difference in file structure:

#### HTML5 App

#### Tizen Web App (with configure file)

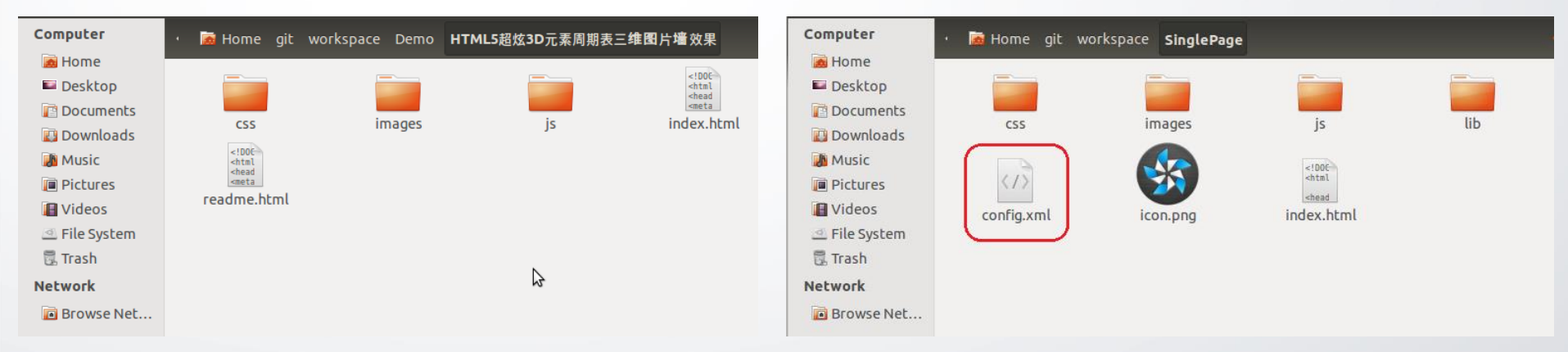

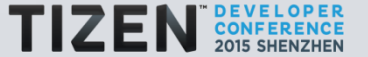

### **HTML5 App & Tizen Web App (2/3)**

#### Configure File : User Interface, modify the features, privileges, policy, and etc.

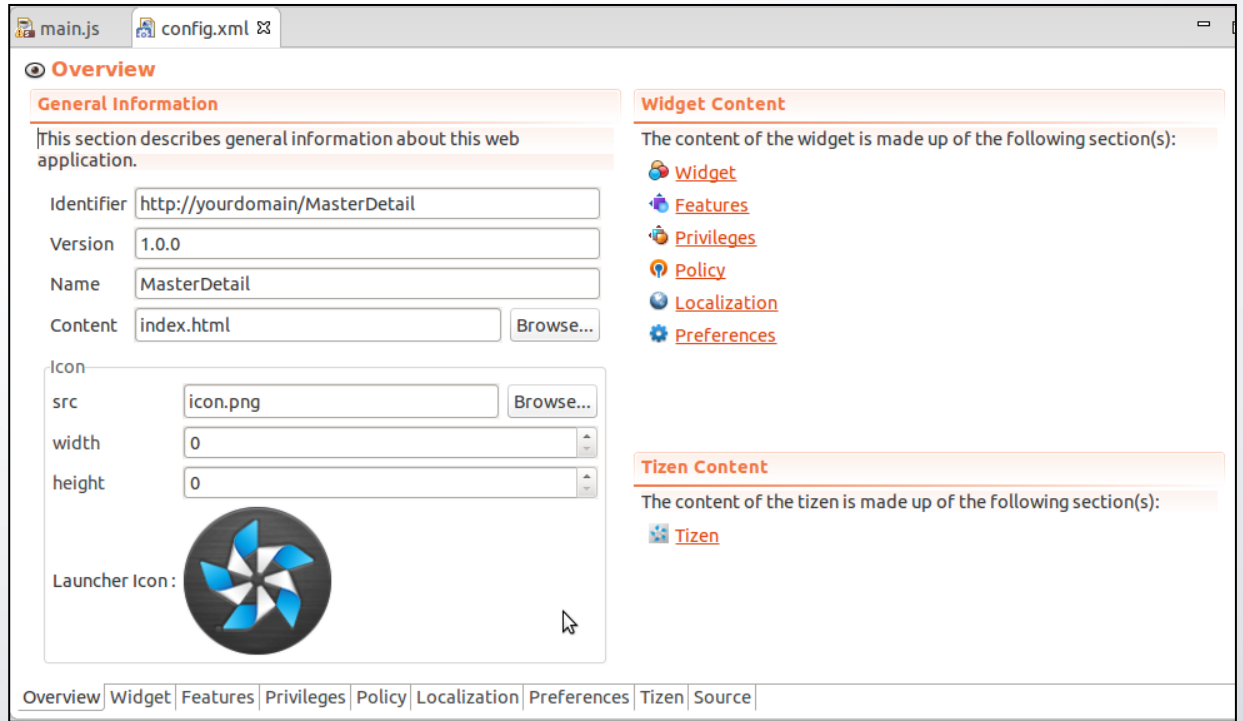

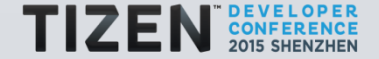

### **HTML5 App & Tizen Web App (3/3)**

Configure File : Source Code, modify the features, privileges, policy, and etc.

#### <access origin="\*" subdomains="true"/>

<feature name="http://tizen.org/feature/screen.size.all"/> <widget xmlns="http://www.w3.or dget kmlns="http://www.w3.or<br><access origin="\*" subdomai <feature name="http://tizen.org/feature/camera"/> <tizen:application id="2ixfkgTgBW.btcphn" package="2ixfkgTgBW" required version="2.3"/> <content src="index.html"/> <feature name="http://tizen.org/feature/screen.size.all"/> <feature name="http://tizen.org/feature/camera"/> <name>btconn</name> <tizen:privilege name="http://tizen.org/privilege/application.launch"/> <tizen: privilege name="http://tizen.org/privilege/bluetooth.admin"/> <tizen: privilege name="http://tizen.org/privilege/bluetooth.gap"/> <tizen:privilege name="http://tizen.org/privilege/bluetooth.spp"/> <tizen:profile name="wearable"/> <tizen:setting background-support="disable" encryption="disable" hwkey-event="enable"/> </widget> <tizen:privilege name="http://tizen.org/privilege/application.launch"/> <tizen:privilege name="http://tizen.org/privilege/bluetooth.admin"/> <tizen:privilege name="http://tizen.org/privilege/bluetooth.gap"/> <tizen: privilege name="http://tizen.org/privilege/bluetooth.spp"/>

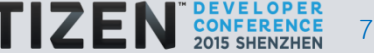

## Porting an HTML5 App to Tizen IDE

#### **Content**

Common Porting Step:

- 1. Create a Web Project in SDK
- 2. Copy Web App to SDK Project
- 3. Modify configure file
- 4. Run project in Tizen Target

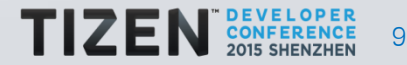

#### **Why to port HTML5 Apps to Tizen IDE?**

 $\bullet$ 

 $\bullet$ O

 $\overline{\mathbf{o}}$  o

 Tizen Platform has more chance than other platform, and porting is so easy.

Tizen Platform support HTML5 technique very well.

HTML5 technique is common, can be used in different platform.

HTML5 Apps can do many things as well as native Apps.

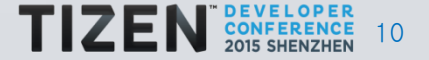

#### **Create a Web Project in SDK (1/2)**

#### 1. Create a web project

New -> Project

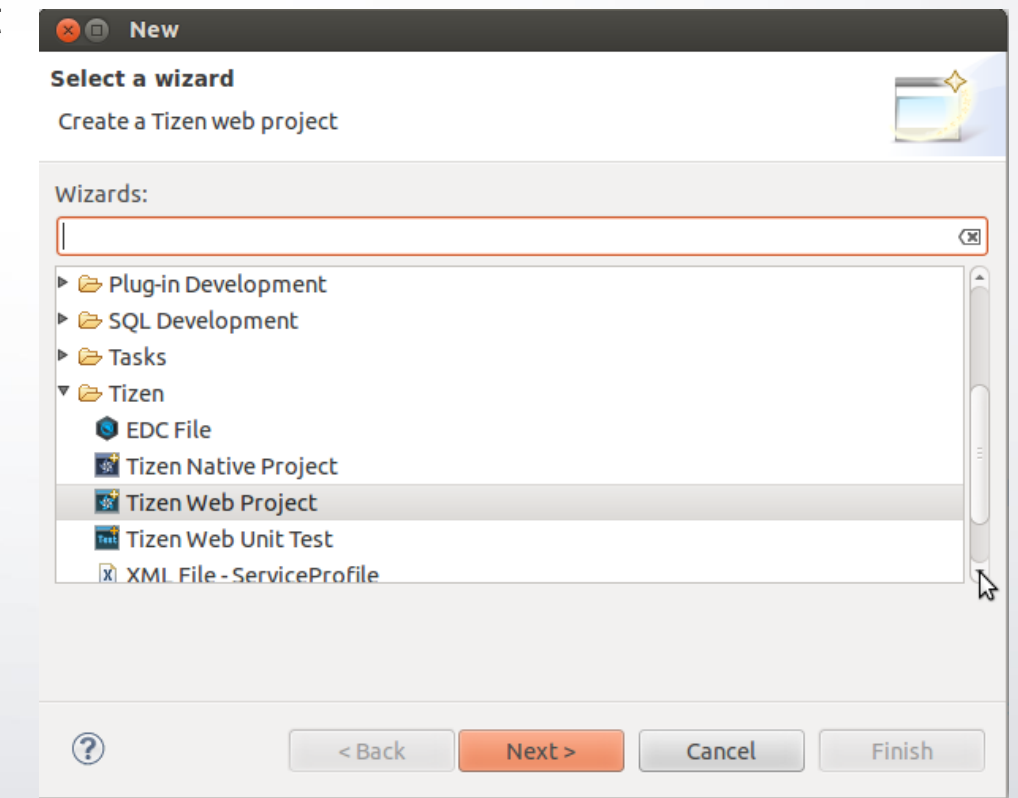

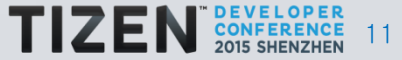

#### **Create a Web Project in SDK (2/2)**

#### 2. Select a template, and input Project Name.

2.1 Mobile 2.2 Wearable

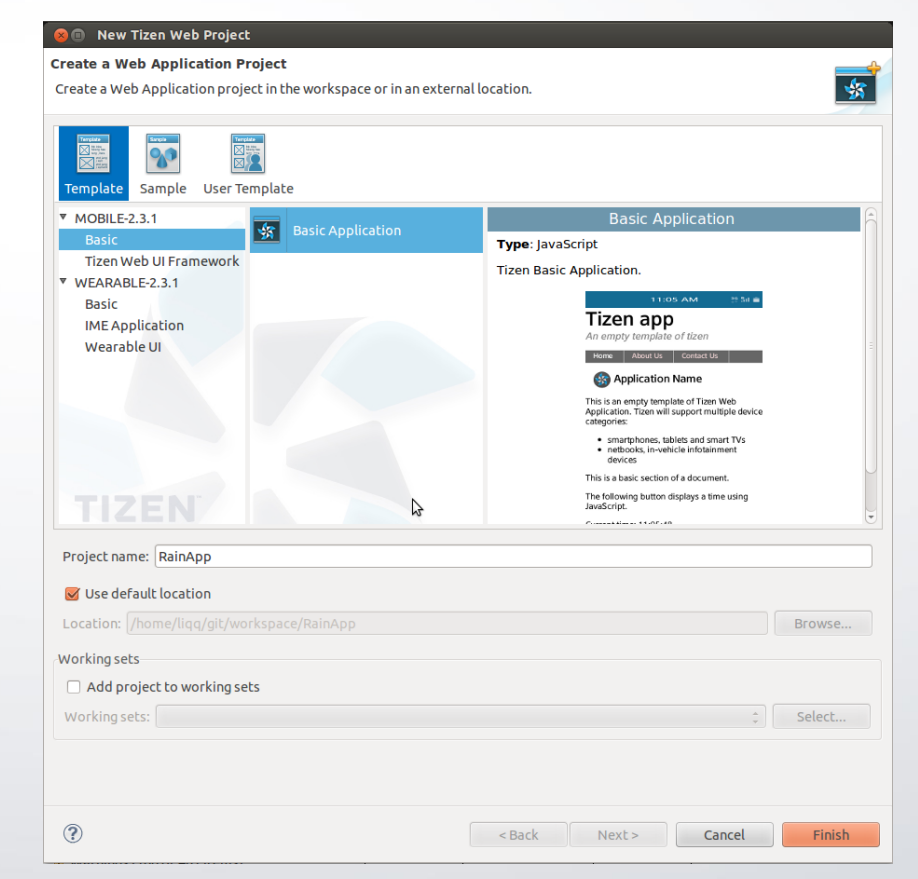

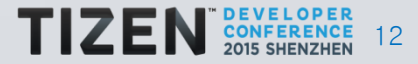

### **Copy Web App to SDK Project (1/3)**

#### 1. A web app sample download from internet

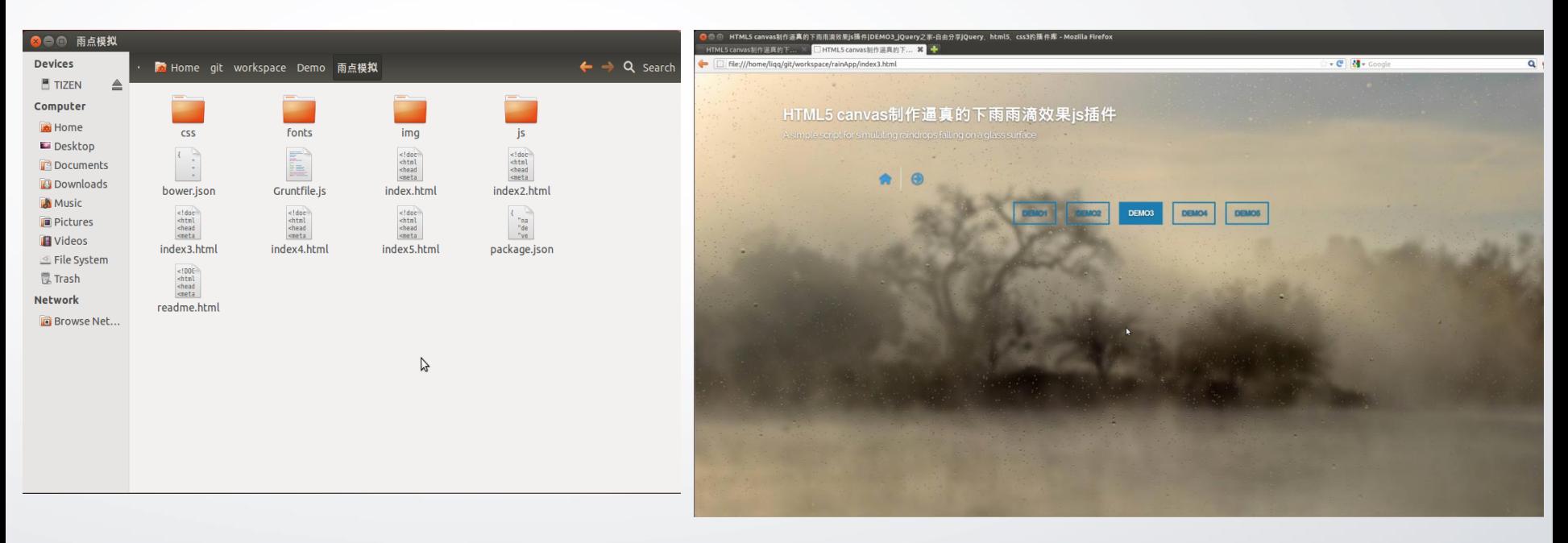

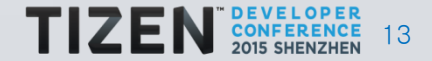

### **Copy Web App to SDK Project (2/3)**

2. SDK Project Directory Folder: css、js、images File: config.xml、index.html

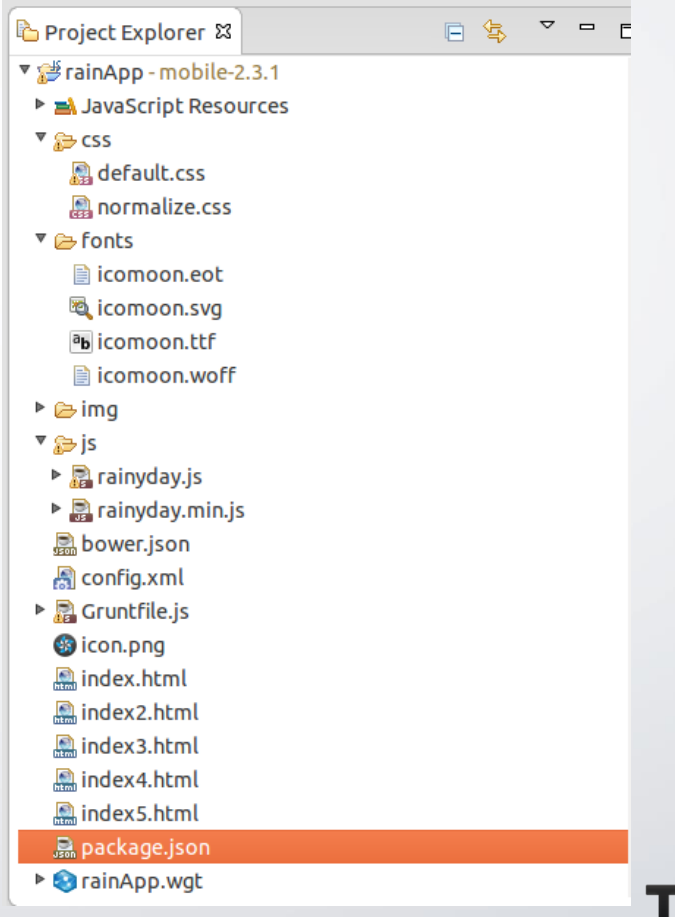

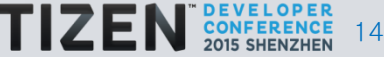

### **Copy Web App to SDK Project (3/3)**

#### 3. Copy files

#### Same name folder: copy files directly Otherwise: create new folder, and then copy files

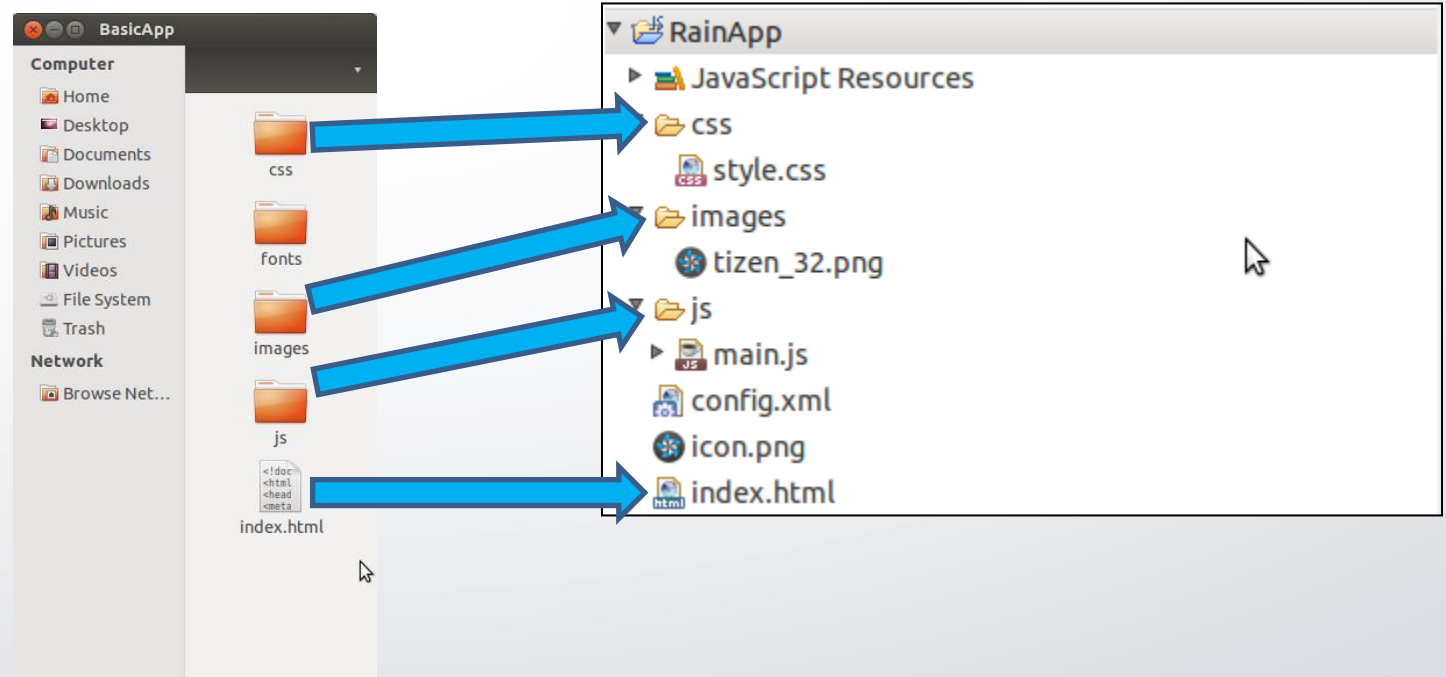

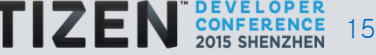

### **Modify configure file (1/3)**

1. Configure privilege Example: Network permission

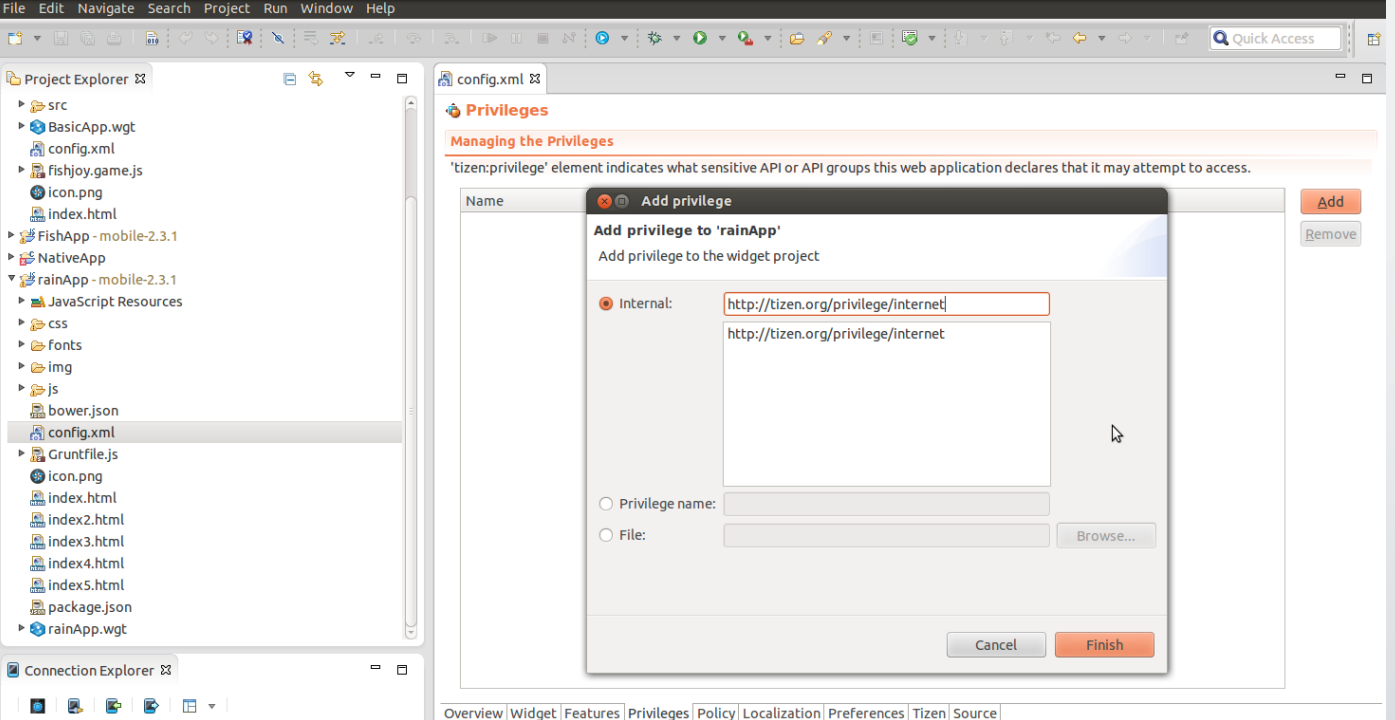

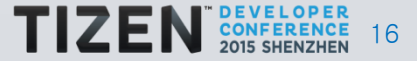

### **Modify configure file (2/3)**

#### 2. Configure Policy Example: Network permission

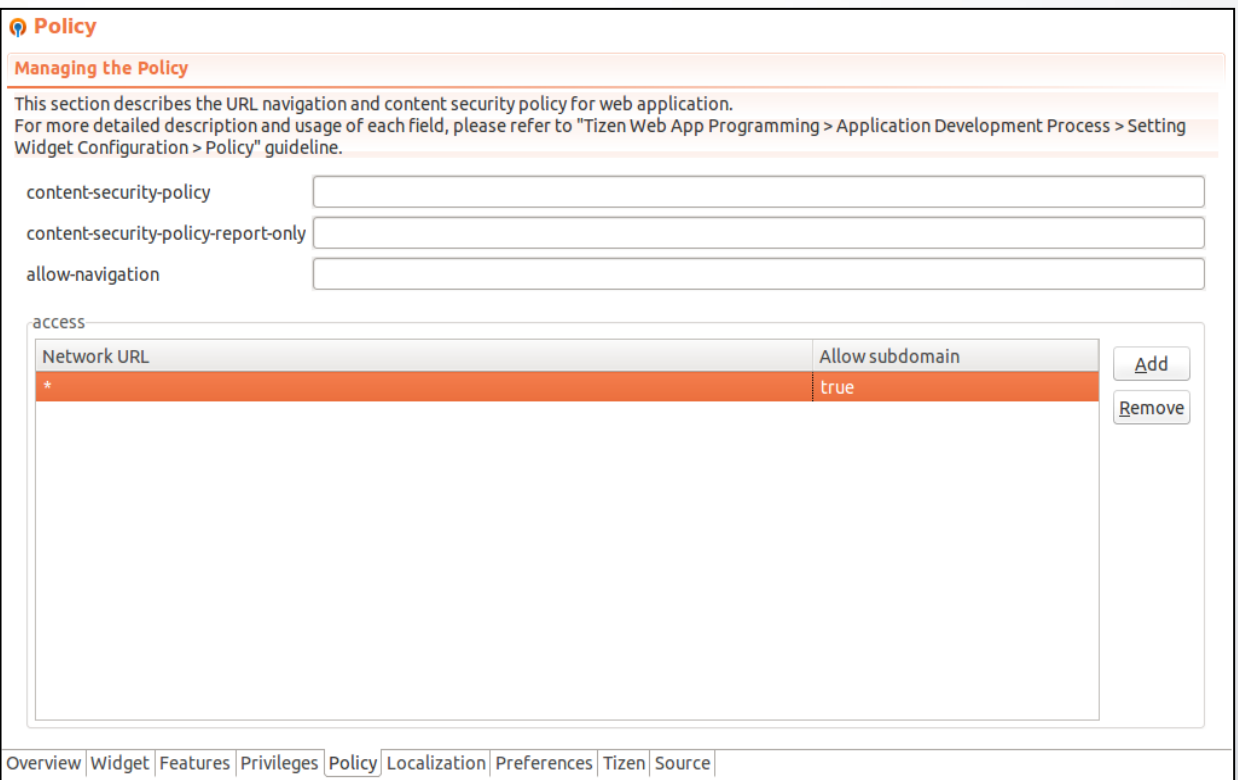

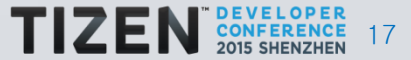

### **Modify configure file (3/3)**

3. Configure source code Example: Network permission

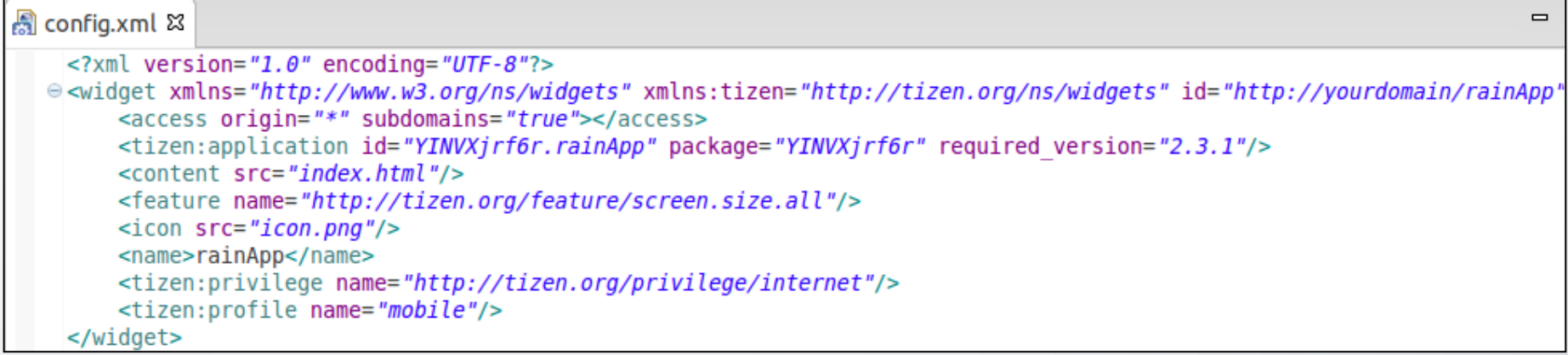

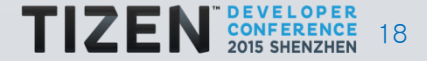

### **Run project in Tizen Target (1/2)**

1. Run in the Tizen target Run As -> Tizen Web Application

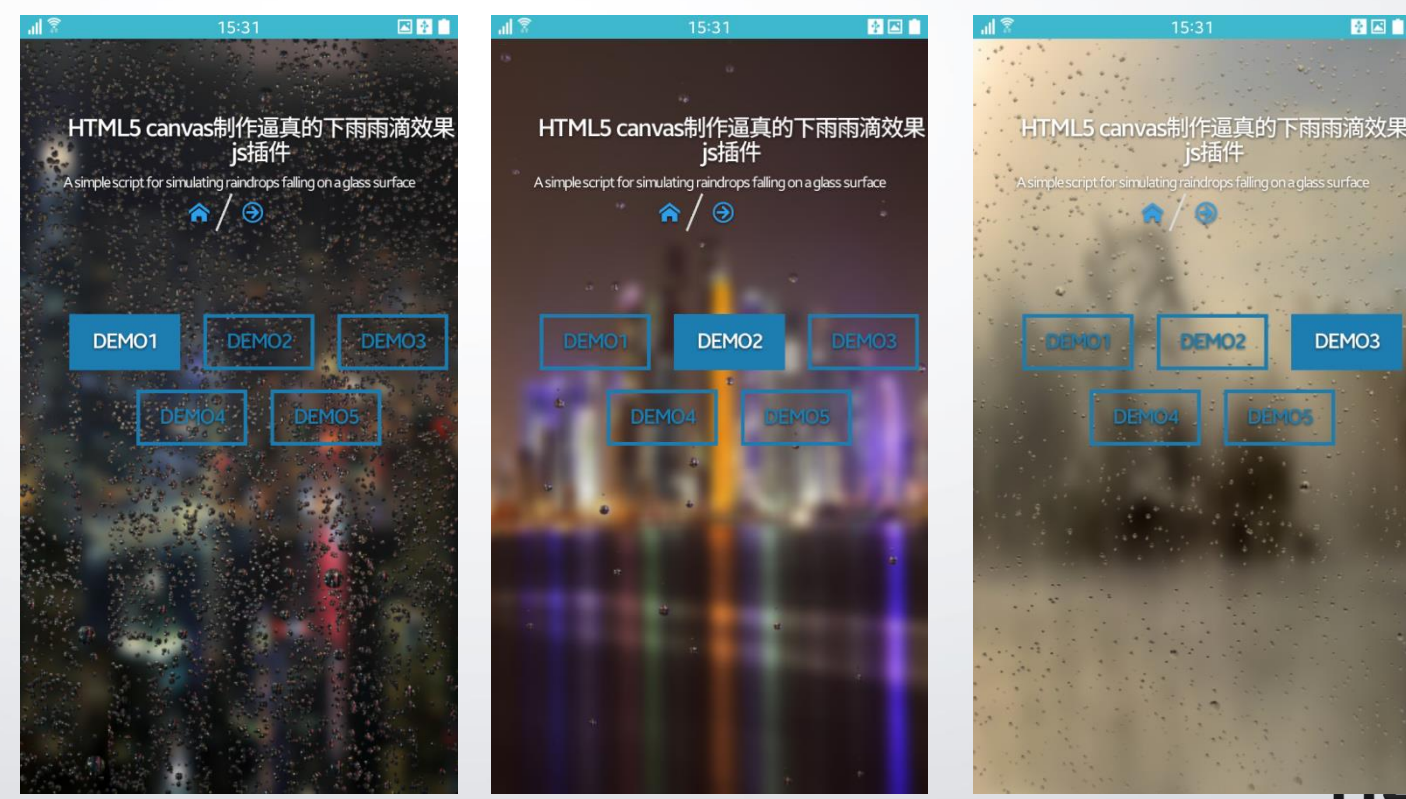

19

容図書

DEMO<sub>3</sub>

### **Run project in Tizen Target (2/2)**

#### 2. Launch app in target

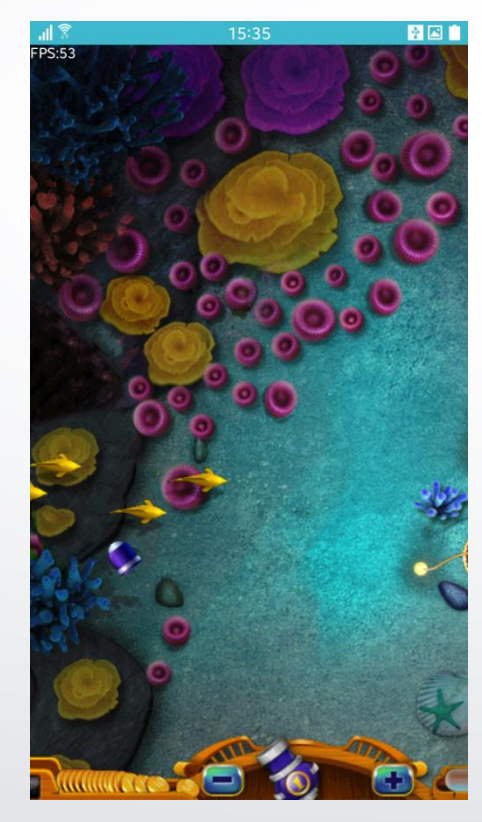

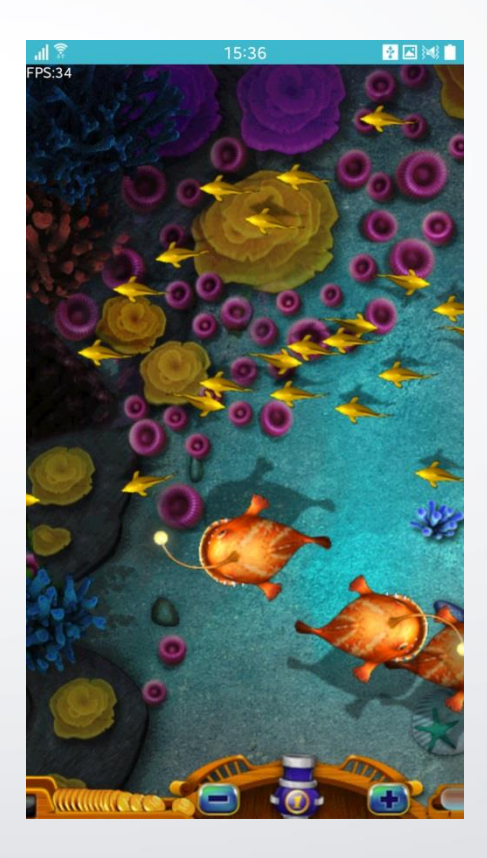

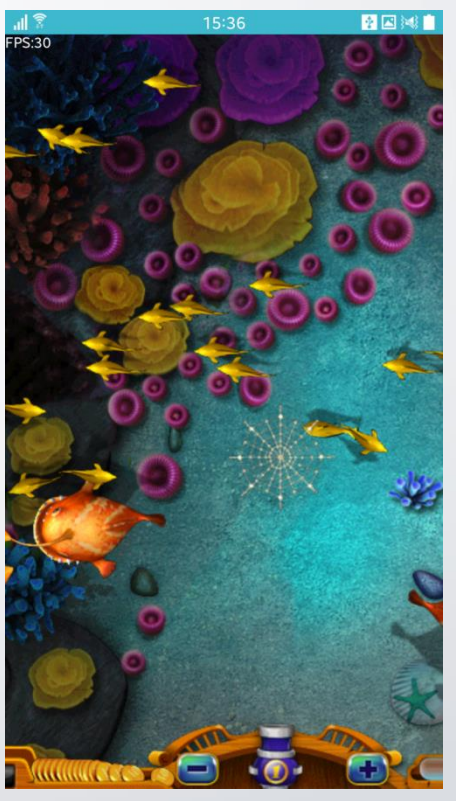

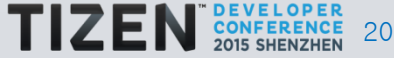

## Tizen Web Device APIs

#### **Content**

- 1. Overview
- 2. Privilege
- 3. Help content introduction
- 4. Use Bluetooth Device API

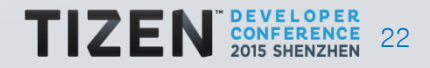

#### **Overview (1/2) Tizen Web Device APIs**

1. Apps need access to device features outside of the HTML 2. Can access various device features via Web Device API 3. Apps to work like native apps with minimum porting effort

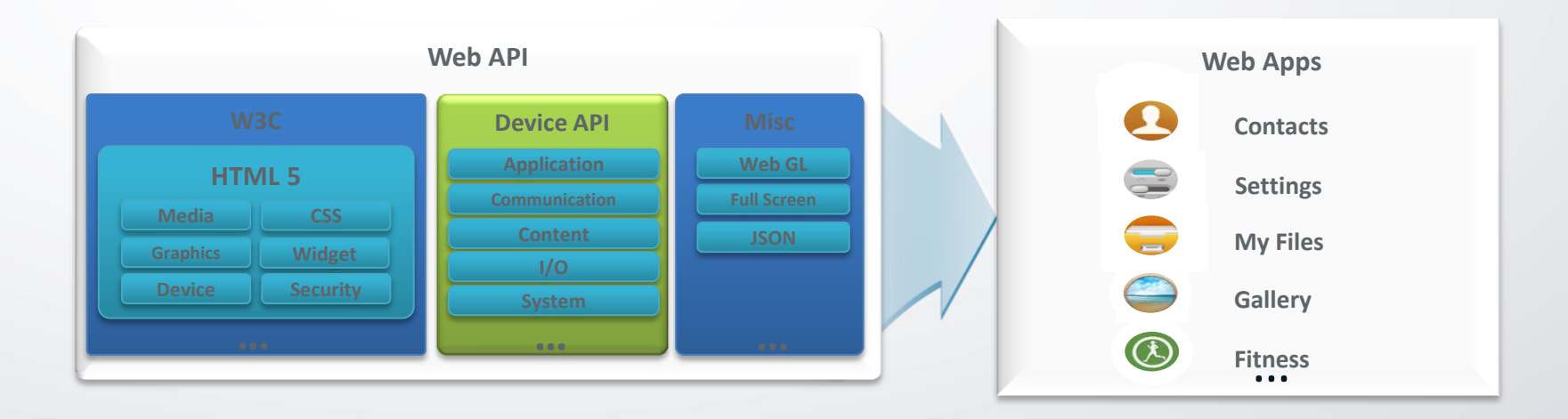

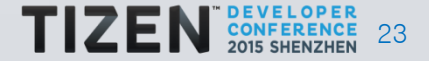

#### **Overview (2/2) Tizen Device APIs**

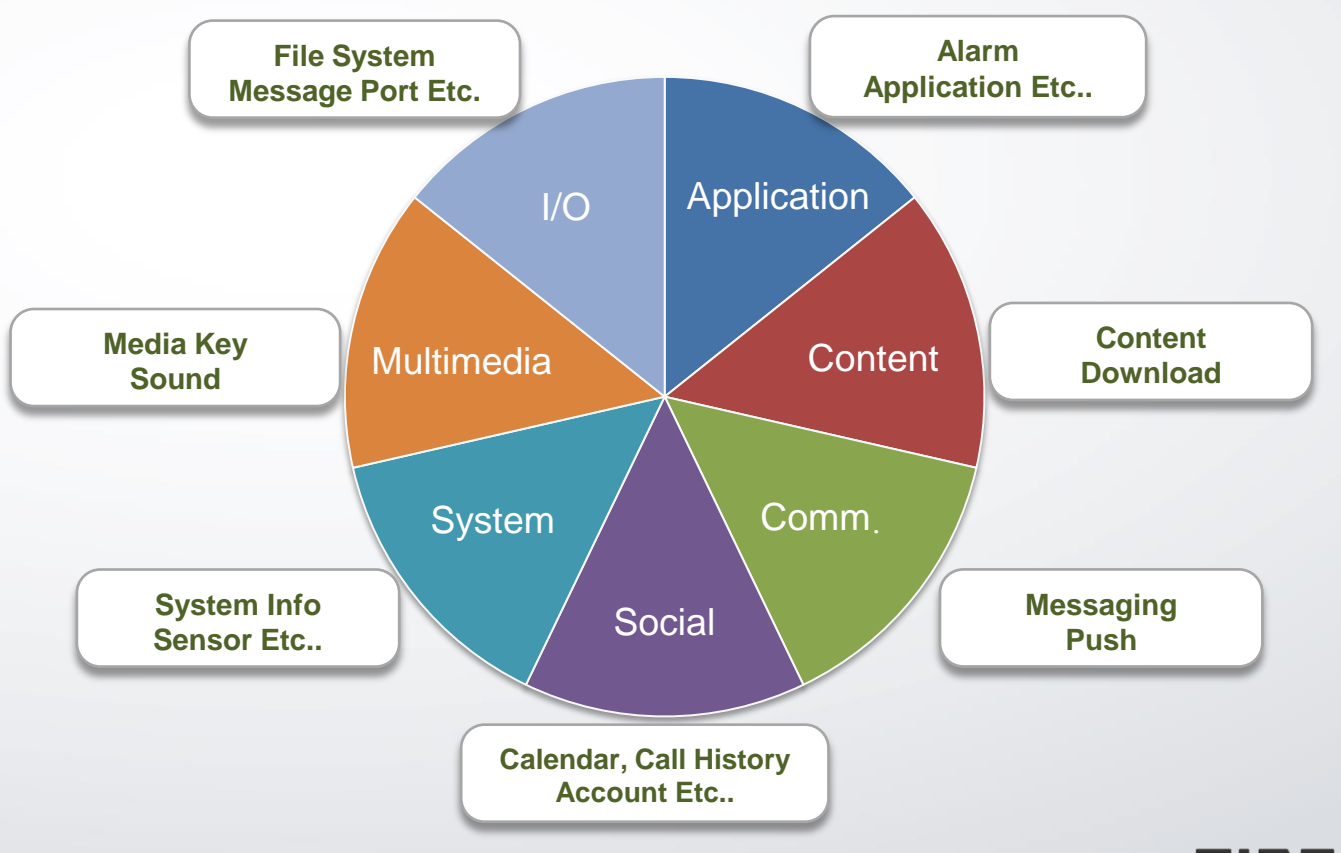

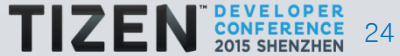

### **Privilege**

#### Optional – defines the API access privilege required by the Web App

Device API specific privilege setting

<?xml version="1.0" encoding="UTF-8"?> <widget xmlns="http://www.w3.org/ns/widgets" xmlns:tizen="http://tizen.org/ns/widgets" id="http://yourdomain/BtSample" version="2.2.0" viewmodes="maximized"> <tizen:application id="b9zxN75unx.BtSample" package="b9zxN75unx" required\_version="2.2"/> <content src="index.html"/>

for a metric name of  $\frac{1}{\sqrt{2}}$ . The secretary screen  $\frac{1}{\sqrt{2}}$ <**tizen:privilege** name="http://tizen.org/privilege/application.launch"/> <**tizen:privilege** name="http://tizen.org/privilege/content.read"/> <**tizen:privilege** name="http://tizen.org/privilege/application.launch"/> <**tizen:privilege** name="http://tizen.org/privilege/content.write"/> <**tizen:privilege** name="http://tizen.org/privilege/content.read"/>  $\tt <$ **tizen:privilege** name="http://tizen.org/privilege/filesystem.read"/>  $\hphantom{a}$ 

<**tizen:privilege** name="http://tizen.org/privilege/filesystem.read"/>

 $a$ utun="auto"/ $/$ All privileges are described @https://www.tizen.org/privilege

t" context-menu="disable" cryption="disable" install-loc

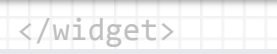

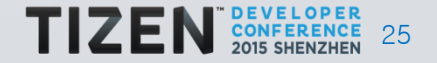

#### **Help content introduction (1/2)**

#### Help guide online: https://developer.tizen.org

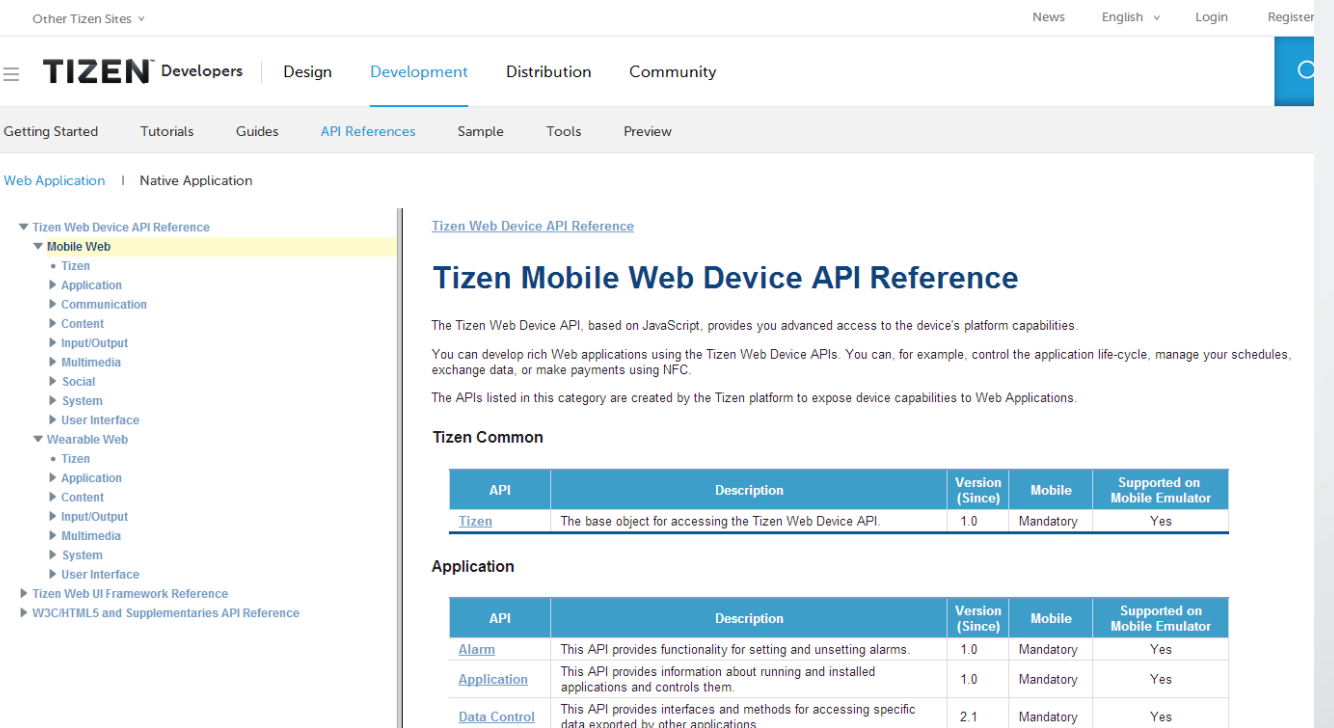

This API provides information install/uninstall package and get

information about installed packages

 $2.1$ 

Mandatory

Yes

Package

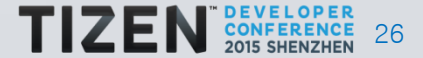

#### **Help content introduction (2/2)**

#### Help content on SDK

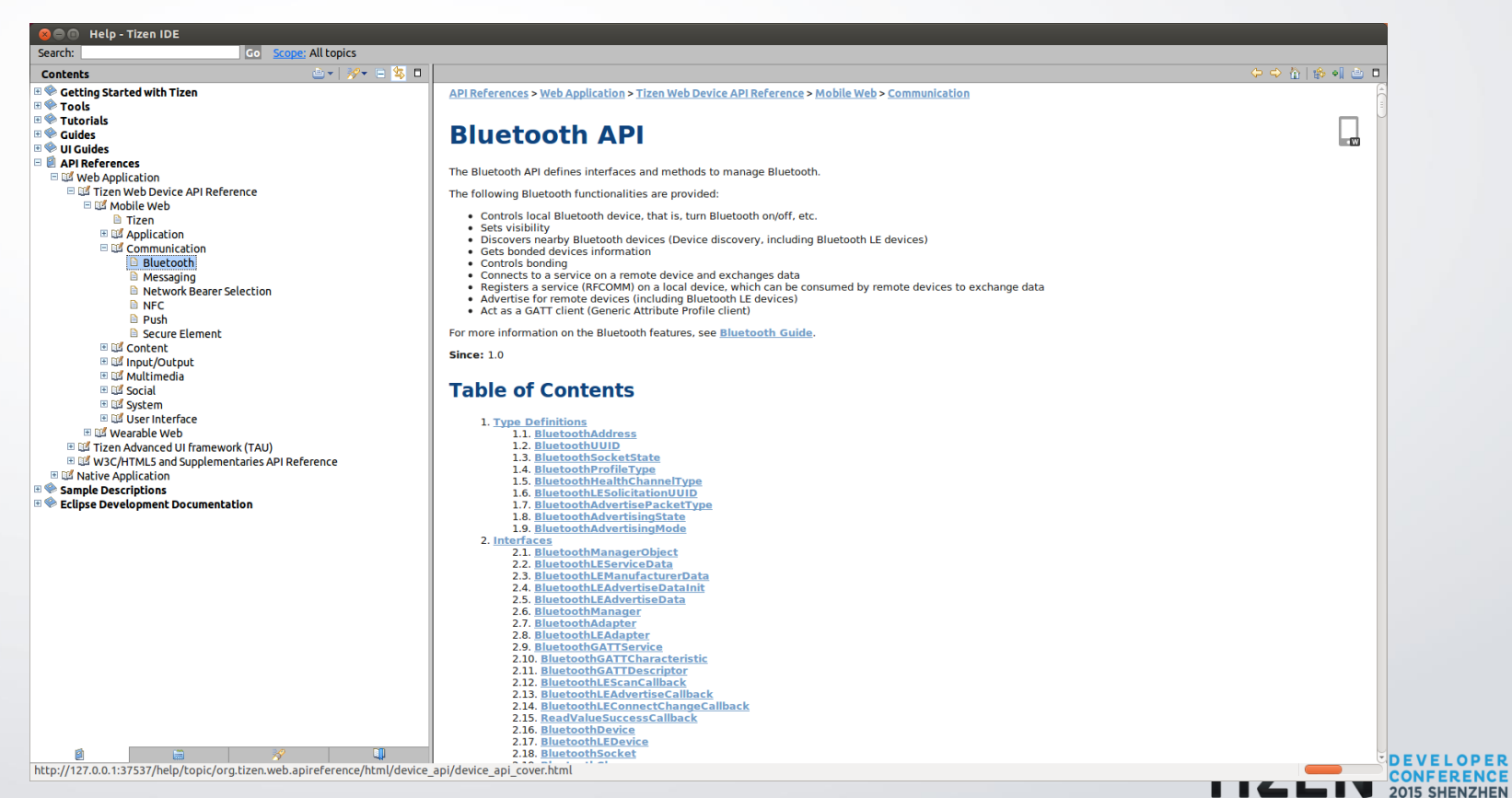

27

### **Use Bluetooth Device API (1/6)**

#### Search Bluetooth target & Connect it

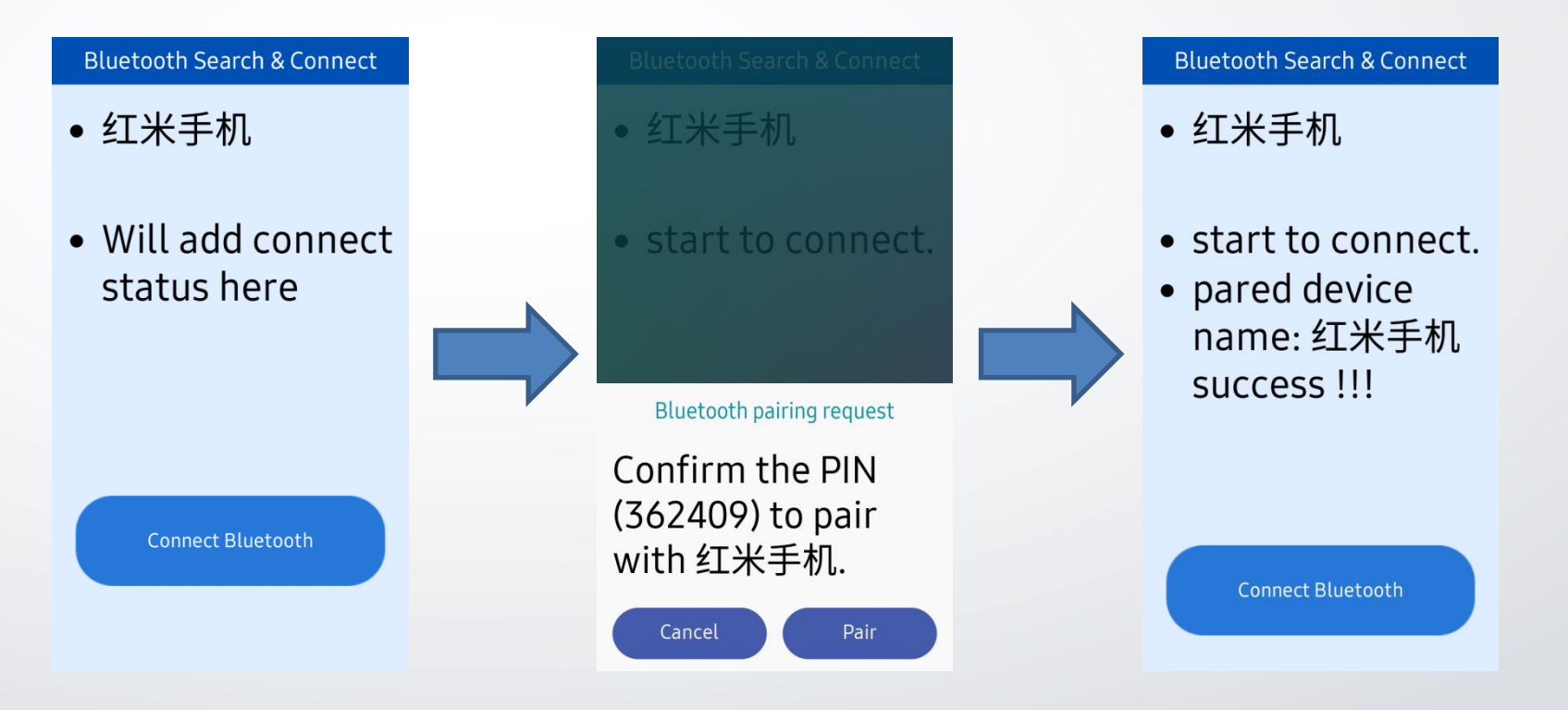

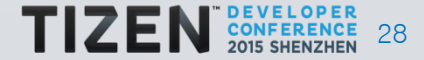

#### **Use Bluetooth Device API (2/6)**

#### Add Privilege

```
\leq?xml version="1.0" encoding="UTF-8"?>
<widget xmlns="http://www.w3.org/ns/widgets" xmlns:tizen="http://tizen.org/ns/widgets" id="http://yo
    <tizen:application id="XubhEoac7s.BluetoothChat" package="XubhEoac7s" required version="2.3"/>
    <content src="index.html"/>
    <feature name="http://tizen.org/feature/screen.size.all"/>
    <icon src="icon.pnq"/>
    <name>BluetoothChat</name>
    <tizen:privilege name="http://tizen.org/privilege/application.launch"/>
   <tizen:privilege name="http://tizen.org/privilege/bluetooth.admin"/>
    <tizen: privilege name="http://tizen.org/privilege/bluetooth.gap"/>
   stizen:privilege name="http://tizen.org/privilege/bluetooth.spp"/>
    <tizen:profile name="mobile"/>
    "tizen:setting screen-orientation="portrait" context-menu="disable" background-support="disable>
</widget>
```
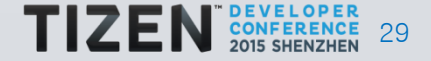

#### **Use Bluetooth Device API (3/6)**

Use Application APIs to control App lifecycle

```
window.onload = function() f// TODO:: Do your initialization job
    // add eventListener for tizenhwkey
    document.addEventListener('tizenhwkey', function(e) {
        if(e.keyName == "back")try {
        tizen.application.getCurrentApplication().exit();
      catch (ignore) <math>{}</math>});
```
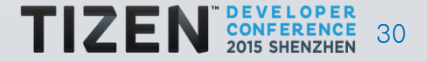

#### **Use Bluetooth Device API (4/6)**

#### Add BT Adapter, Register Search Callback

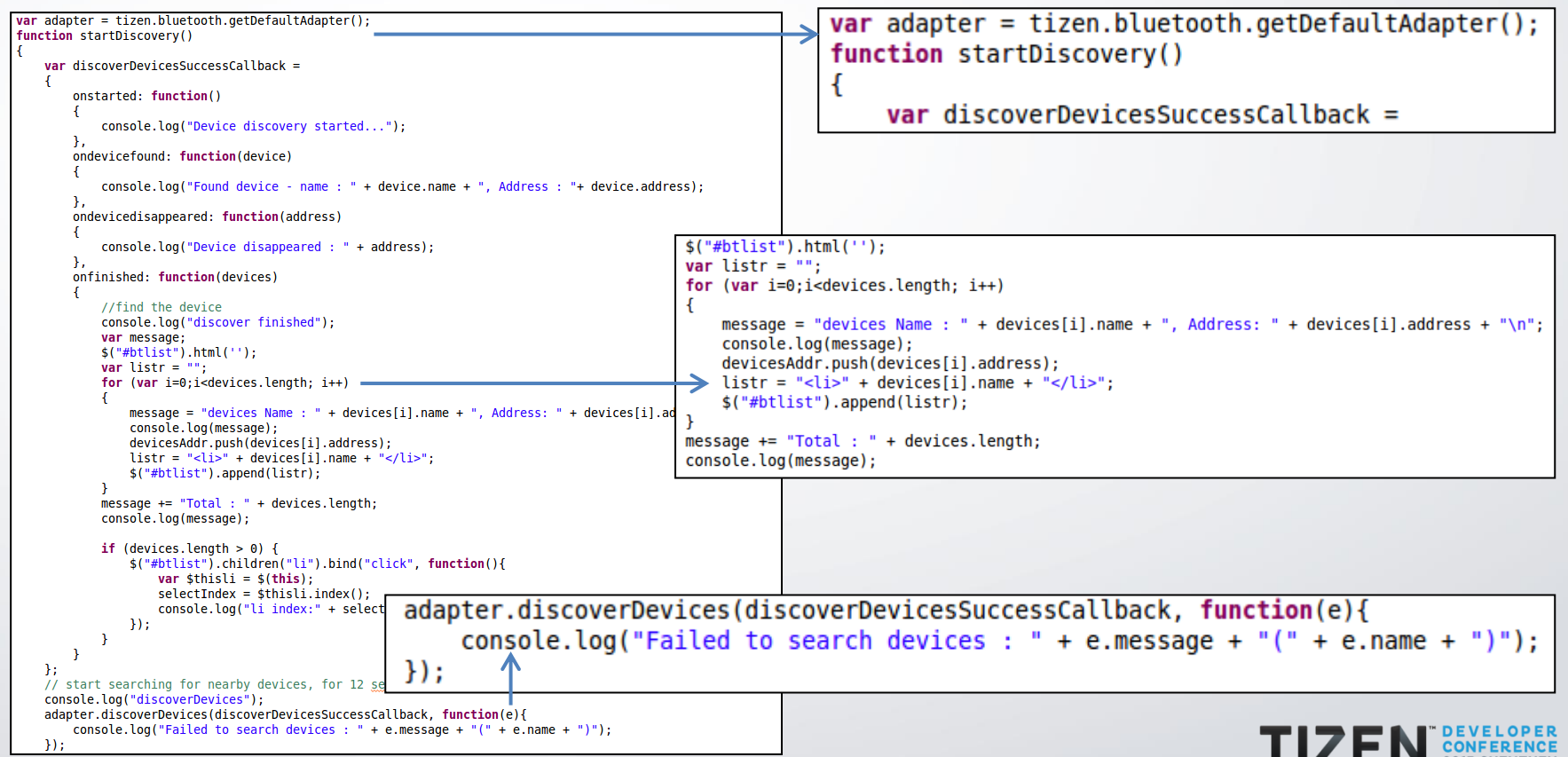

31

#### **Use Bluetooth Device API (5/6)**

#### Start to search targets

```
function onSetPoweredError(e)
    console.log("Could not turn on device, reason : " + e.message + "(" + e.name + ")");
try
    console.log("setPowered");
    adapter.setPowered(true, startDiscovery, onSetPoweredError);
catch(e)console.log(e.message);
```
Click connect button to pair target

```
$("#conn btn").click(function(){
    $("\#statuslist") ..html('');
    var message = "start to connect.";
    printfMessage(message);
    alert(selectIndex);
    paireDevice(selectIndex);
});
```
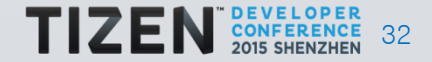

#### **A Bluetooth Sample (6/6)**

#### Pair target & Show it

```
function paireDevice(index)
   var i:
   function onBondingSuccess(device)
       pairedDevice = device:
       console.log("Device Name:" + device.name):
                                                              var message = "pared device name: " + device.name + "success !!!";
       console.log("Device Address :" + device.address):
                                                              printfMessage(message);
       for (i=0; i<sub>0</sub>, i<sub>0</sub>, i<sub>0</sub>) (
           console.log("["+i+"]" + "Device Service UUIDs :" + device.uuids[i]);
       Y
       //console.log("Device Service UUIDs :" + device.uuids);//device.uuids.join("\n")
       if (pairedDevice.uuids.indexOf("5BCE9431-6C75-32AB-AFE0-2EC108A30866") != -1) {
           console.log("------------connectToServiceByUUID-----------");
           pairedDevice.connectToServiceByUUID("5BCE9431-6C75-32AB-AFE0-2EC108A30866", onSocketConnected,
             console.log ("Error connecting to service. Reason: " + e.message):
           \}:
       var message = "pared device name: " + device.name + "success !!!";
       printfMessage(message);
                                                         var adapter = tizen.bluetooth.getDefaultAdapter();
                                                         adapter.createBonding(devicesAddr[index], onBondingSuccess, onError);
   function onError(e)
       console.log ("Could not create bonding, reason :" + e.message);
   k
   var adapter = tizen.bluetooth.getDefaultAdapter();
   adapter.createBonding(devicesAddr[index], onBondingSuccess, onError);
```
33

## TAU Introduction

#### **Content**

1. Overview 2. Page Structure 3. TAU Components

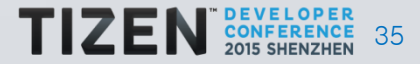

### **Overview (1/2)**

### TizenAdvanced UI framework

A collection of library providing TIZEN UI for web apps, consists of CSS and Javascript

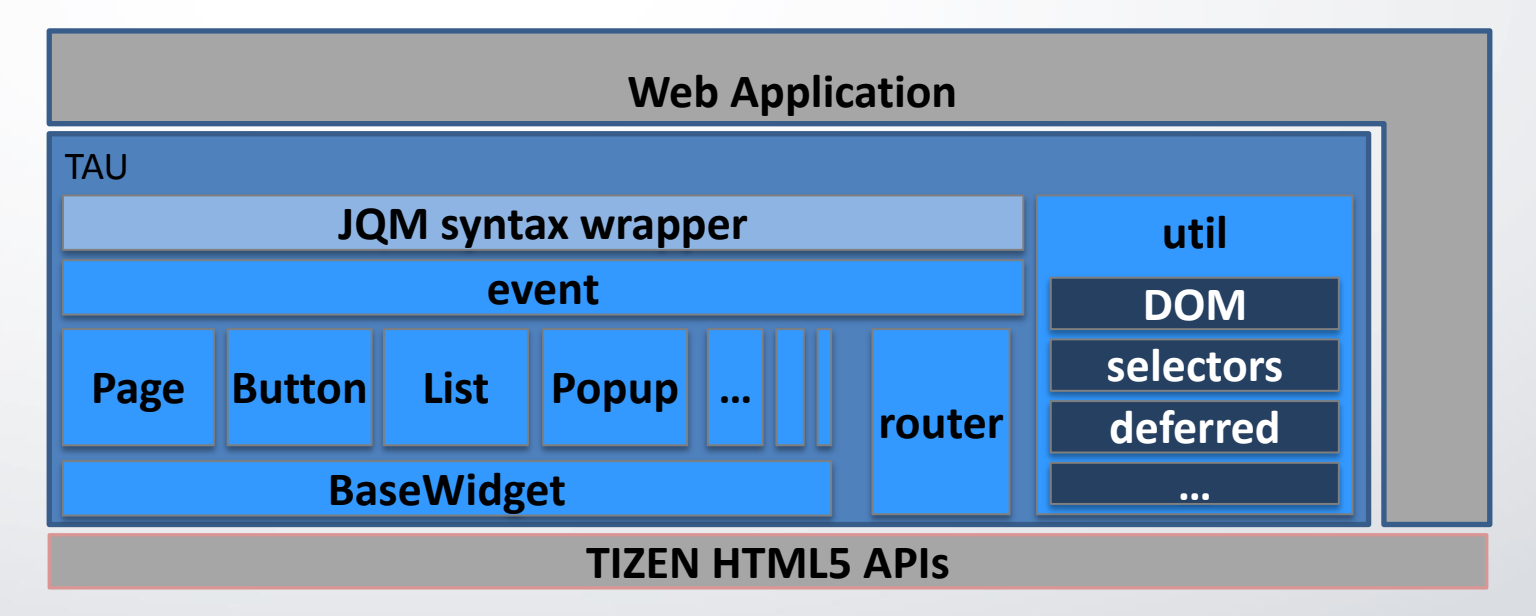

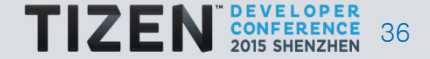

### **Overview (2/2)**

Tizen provides most HTML5 specs TAU is optional to web apps Mainly for using Tizen look&feel UI controls Typical header/content/footer style mobile/wearable/TV apps Useful for the apps who wants to use Tizen UI

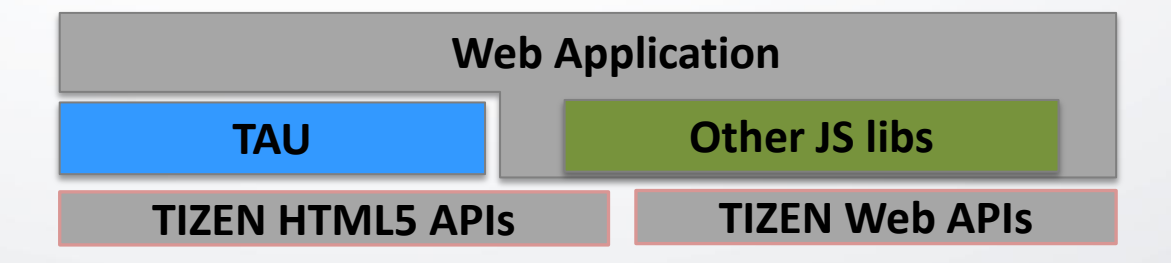

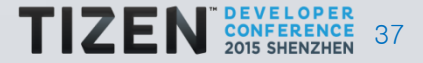

### **Page Structure (1/4)**

#### 1. Header

 best place to mark out to user what page is currently opened, it can contain buttons, menus and toolbars (optional)

2. Content

 where the main application content resides, it has an optional scroll bar

3. Footer

 here you can put a status line or buttons (optional)

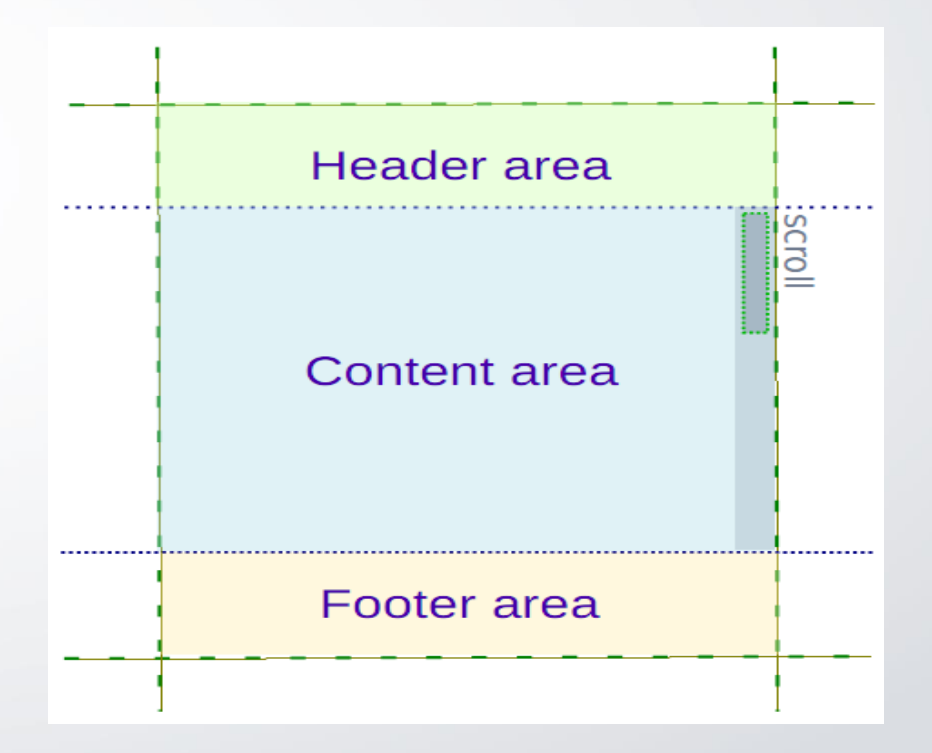

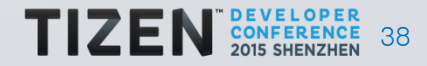

### **Page Structure (2/4)**

```
<!DOCTYPE html>
<html>
<head>
  <meta name="viewport" content="width=device-width,user-scalable=no">
  <link rel="stylesheet" href="lib/tau/mobile/theme/default/tau.min.css">
  <script src="lib/tau/mobile/js/tau.min.js"></script>
                                                                                                         MyApplication
</head>
                                                                                                 Hello world
<body>
                                                                                                             Close
            <div data-role="page">
              <div data-role="header">
                       <h1>MyApplication</h1>
              </div>
              <div data-role="content">
               Hello world
               <button id="closeBtn">Close</button>
              </div>
            </div>
</body>
</html>
```
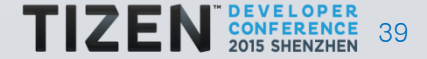

#### **Page Structure (3/4)**

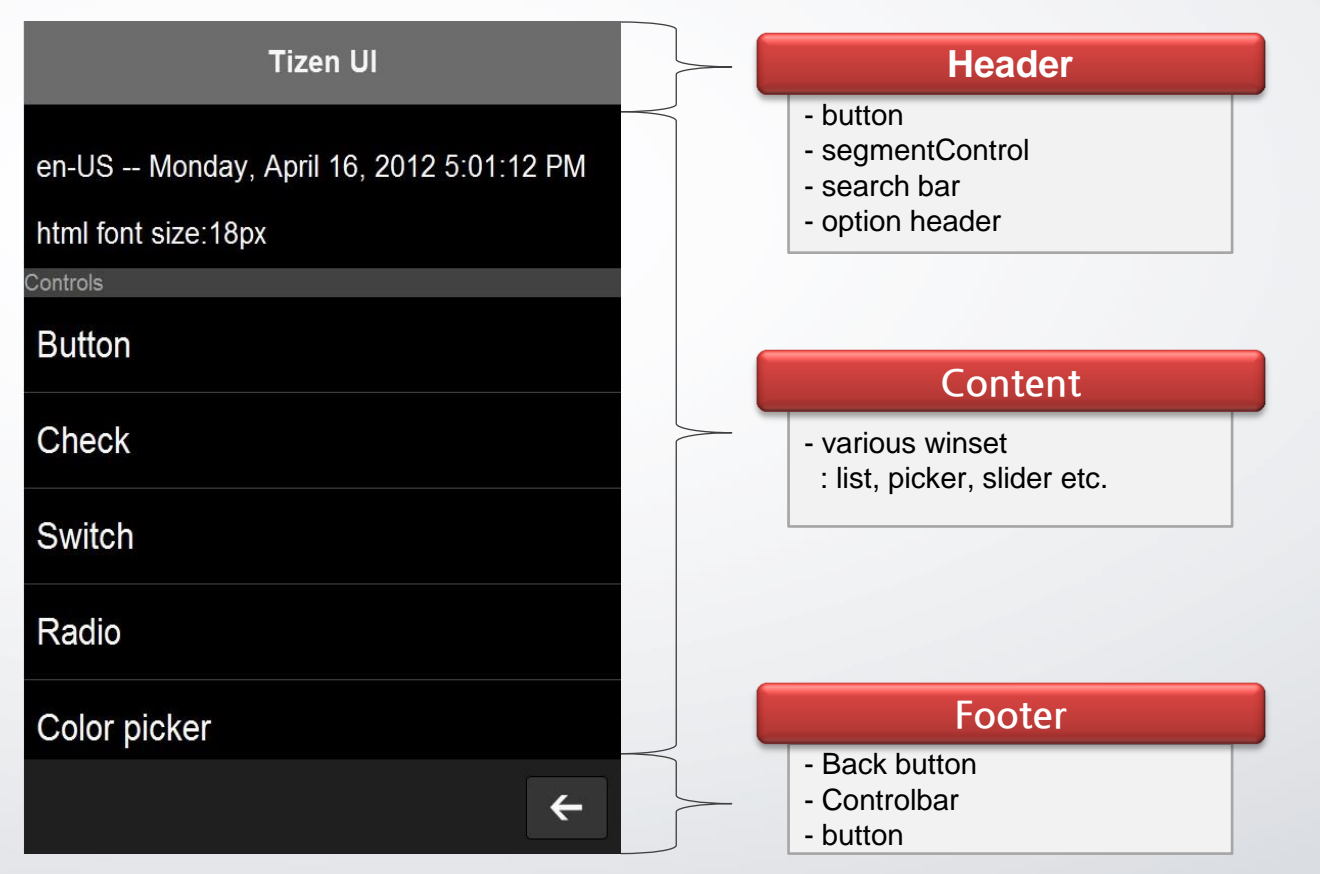

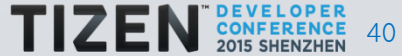

### **Page Structure (4/4)**

Change Page in TAU 1. Use <a href="#pageID">

<a href="#page2"><button>Move to Page2</button></a>

2. Use tau.changePage()

```
<button id="btn">Move to Page2</button>
<script>
  var button=document.querySelector("#btn");
  button.addEventListener("click", function() {
   tau.changePage("#page2");
  });
</script>
```

```
<div class="ui-page" id="page2">
      <div id="timer-up-total-time">00:00:00</div>
\langlediv>
```
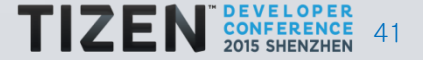

### **TAU Components (1/4)**

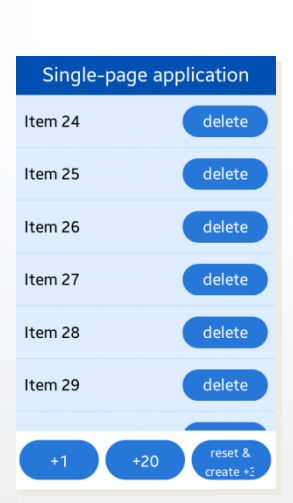

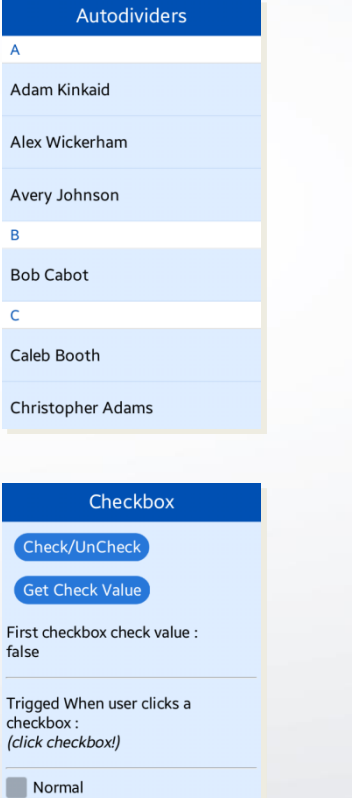

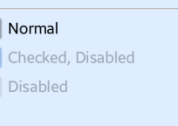

 $\overline{\mathsf{v}}$ 

 $\star$  Favorite

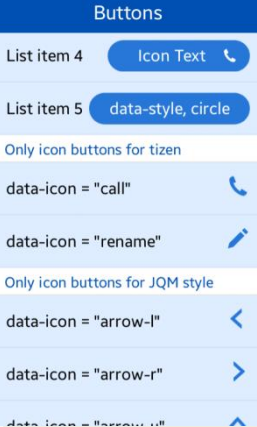

#### Native Date/Time picker Month: Week: Set date  $\Delta$  $\Delta$  $\Delta$ 05 Jan 2014  $\overline{\phantom{a}}$  $\overline{\phantom{a}}$  $\overline{\phantom{a}}$

Cancel

#### **Navigation bar**

navigation-bar > navigation-bar-2

Move to Navigation2a

Move to Navigation2b

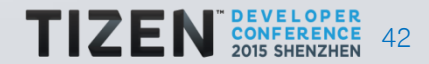

### **TAU Components (2/4)**

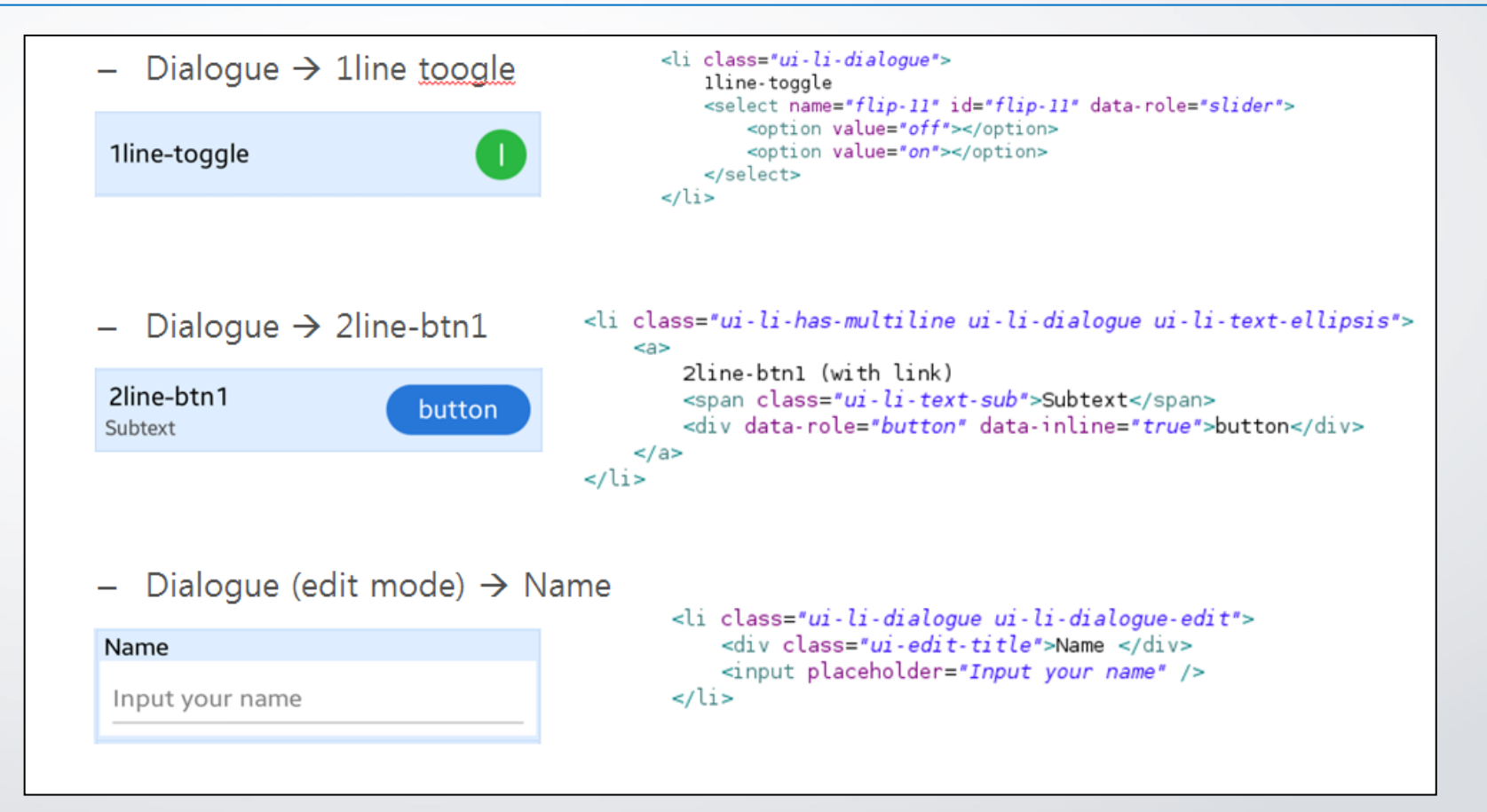

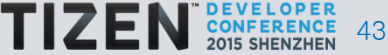

### **TAU Components (3/4)**

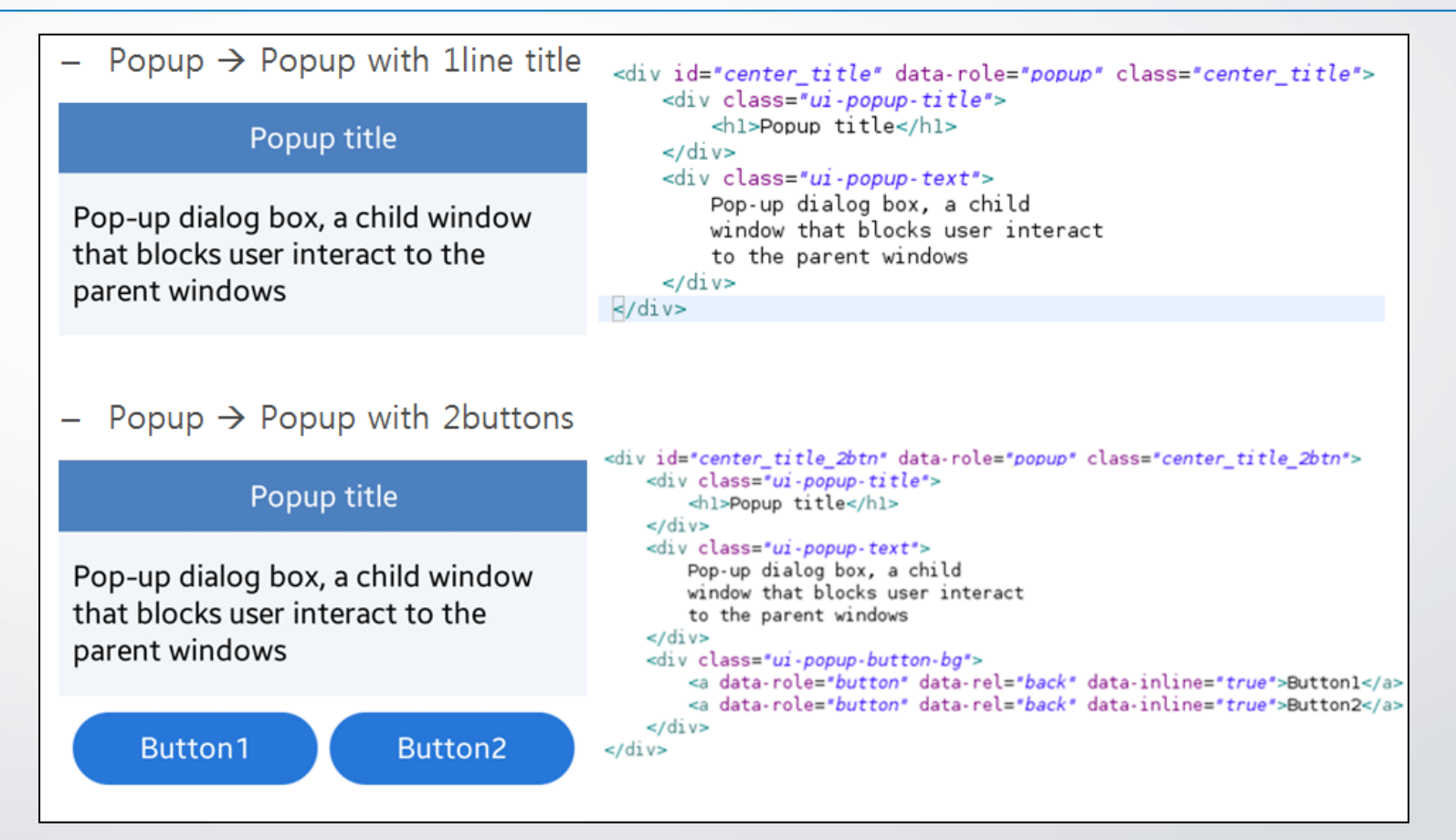

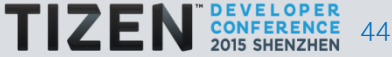

### **TAU Components (4/4)**

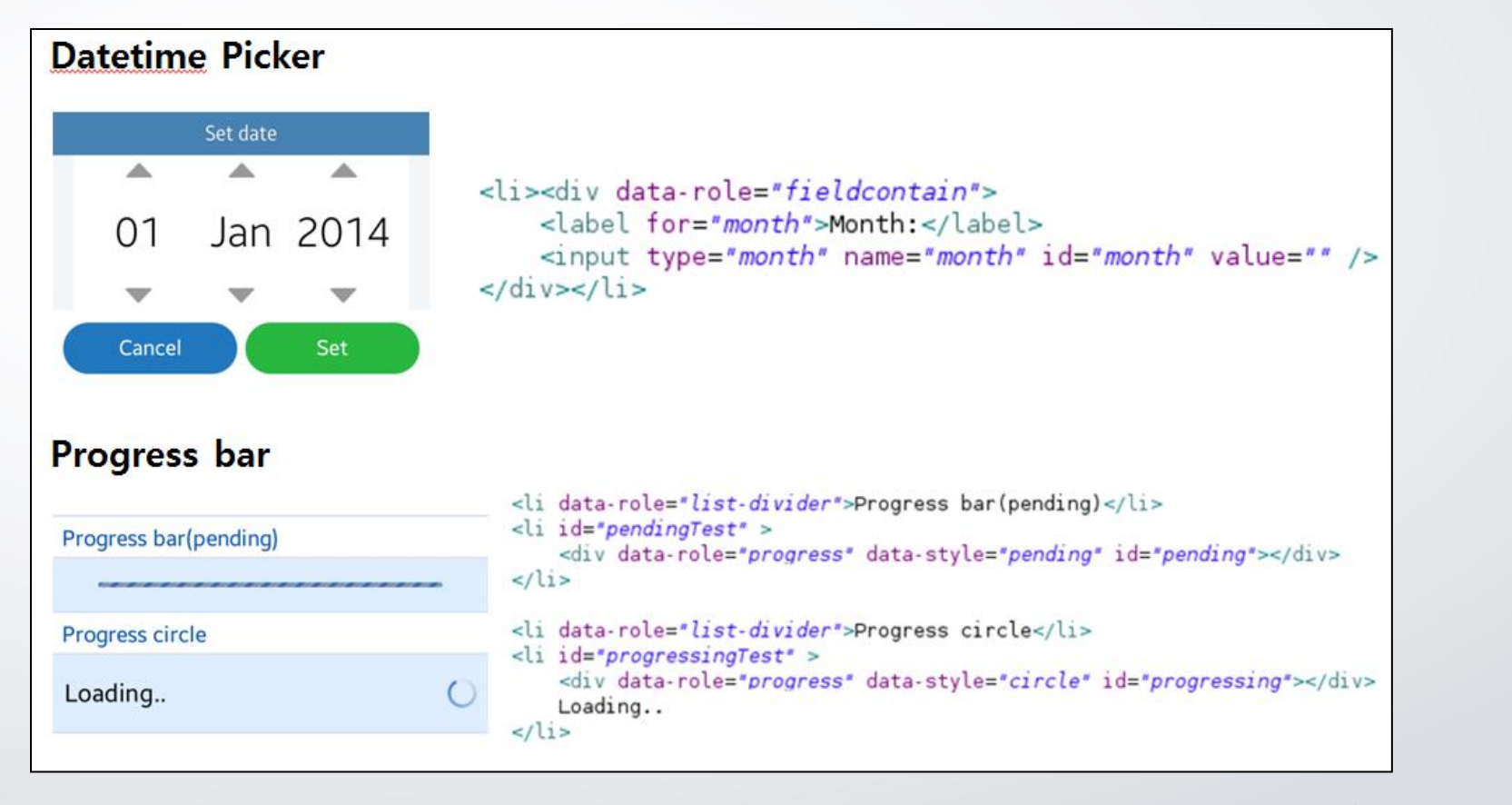

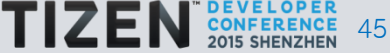

# **Thank You**

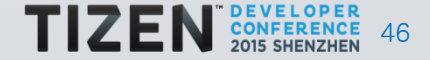